# **Dell Pair** Guide de l'utilisateur

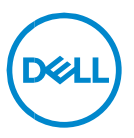

#### **Remarque, attention et avertissement**

- **REMARQUE : une REMARQUE fournit des informations**   $\mathscr U$ **importantes qui vous aident à mieux utiliser votre ordinateur.**
- **AVERTISSEMENT : AVERTISSEMENT signale un risque d'endommagement potentiel du matériel ou de perte de données en cas de non-respect des instructions fournies.**
- **ATTENTION : ATTENTION signale un risque d'endommagement du matériel, de blessure corporelle, voire de décès.**

**Copyright © 2022–2023 Dell Inc. ou ses filiales. Tous droits réservés.** Dell, EMC et les autres marques sont des marques de Dell Inc. ou de ses filiales. Les autres marques peuvent être des marques de leurs détenteurs respectifs.

2023–10 Rév. A04

# **Sommaire**

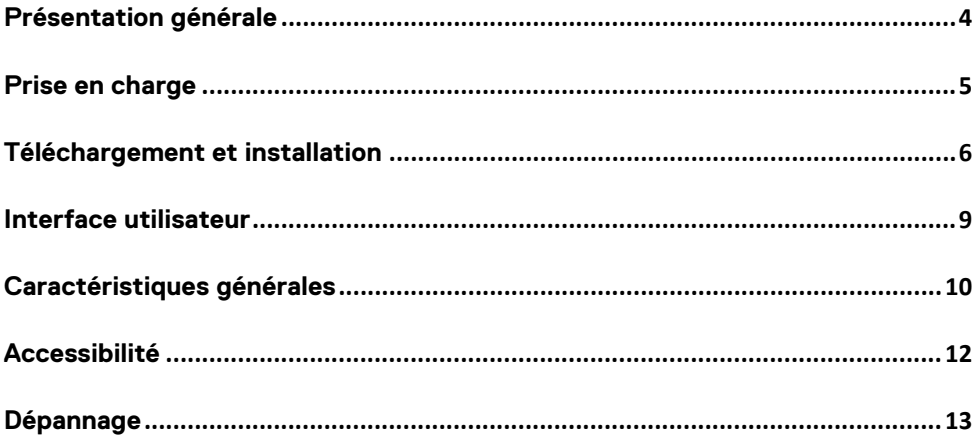

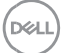

## <span id="page-3-0"></span>**Présentation générale**

Dell Pair exécute les opérations suivantes :

- Détecte les périphériques Dell (p. ex., souris et clavier) lorsqu'ils se trouvent à une distance permettant de les appairer via Bluetooth.
- Appaire les appareils via Bluetooth de manière transparente.

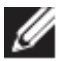

**REMARQUE :** le guide de l'utilisateur de **Dell Pair** est commun à tous les périphériques Dell pris en charge. Pour connaître les fonctionnalités spécifiques du périphérique, reportez-vous au guide de l'utilisateur du produit**.**

# <span id="page-4-0"></span>**Prise en charge**

L'application Dell Pair est préinstallée sur les systèmes Dell répertoriés cidessous. Si vous la désinstallez manuellement et que vous souhaitez la réinstaller par la suite, suivez la procédure décrite dans la section [Téléchargement et installation](#page-5-0) du présent guide de l'utilisateur. L'application Dell Pair est prise en charge sur les PC Dell dotés de la configuration BLE 5.0 et sur les périphériques Dell compatibles avec la technologie BLE.

#### Plateformes prises en charge :

[Lien](https://www.dell.com/support/kbdoc/en-sg/000201693/what-is-dell-pair#Supported_Platforms) URL vers les plateformes prises en charge :

#### Périphériques pris en charge :

Souris de voyage Bluetooth Dell – MS700 Souris rechargeable Dell Premier – MS900 Clavier de collaboration Dell Premier – KB900 Ensemble clavier de collaboration et souris Dell Premier – KM900 Casque sans fil Dell – WL3024

# Systèmes d'exploitation pris en charge :

Windows 10 version 10.0.19041 et versions ultérieures Windows 11

**NAT** 

# <span id="page-5-0"></span>**Téléchargement et installation**

L'application Dell Pair est préinstallée sur votre système Dell. Toute la documentation complémentaire relative à Dell Pair est disponible sur [www.Dell.com/support/dellpair/](http://www.dell.com/support/dellpair).

Pour la télécharger et l'installer manuellement, rendez-vous sur le site Web de support Dell consacré à Dell Pair.

- 1. Accédez à la page d'accueil du support Dell : <https://www.dell.com/support/home/fr-fr>.
- 2. Dans le menu de recherche « Identifier votre produit », saisissez le nom du modèle de votre PC (par exemple, Latitude 7320) afin d'accéder à la page Plateforme de l'ordinateur Latitude 7320.

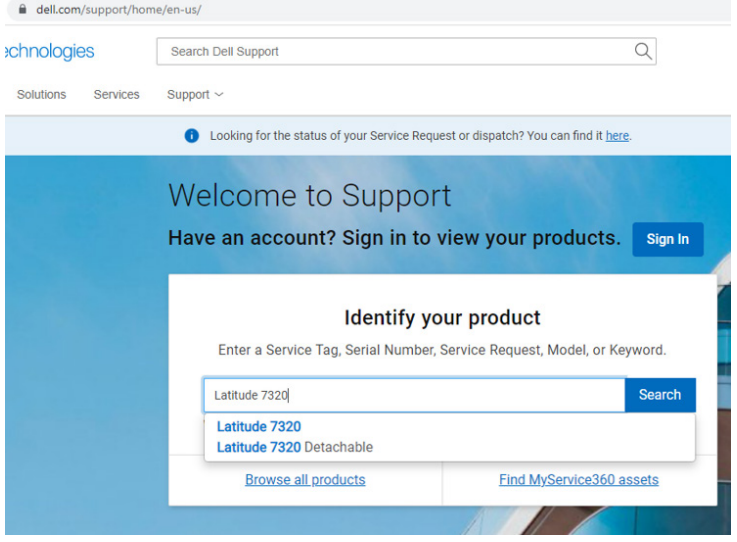

3. Dans la section « Pilotes et téléchargements », sélectionnez « Trouver des pilotes » – Catégorie « Application ». Vous pouvez alors télécharger le fichier exécutable de Dell Pair figurant dans la liste.

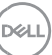

# Installation :

Suivez la procédure d'installation décrite sur l'écran d'installation.

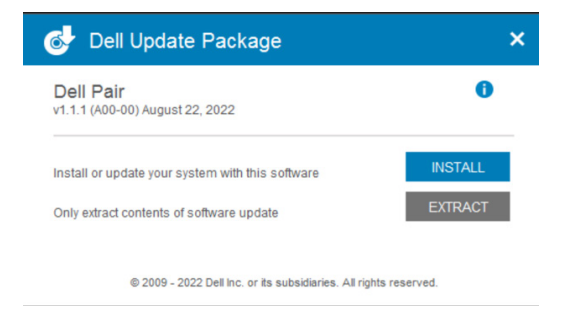

Une fois l'installation terminée, vous pouvez voir « Dell Pair » dans le menu Démarrer de Windows.

### Installation via la ligne de commande :

- Ouvrez une invite de commande.
- Dans l'invite de commande, pointez vers le répertoire dans lequel vous avez téléchargé le fichier exécutable de Dell Pair.
- Saisissez la commande d'installation : DellPair-Setup-x64.exe.
- Si vous devez procéder à l'installation en mode silencieux, saisissez la commande suivante : DellPair-Setup-x64.exe /S.
- Pour exécuter le programme d'installation avec la fonctionnalité de journalisation, saisissez la commande suivante :
	- o DellPair-Setup-x64.exe /S /vLOGFILE=" <Full\_path\_with\_Filename>"

### Désinstallation :

Pour désinstaller l'application, allez dans menu Démarrer de Windows et accédez au dossier « Dell ». Cliquez avec le bouton droit de la souris sur Dell Pair, sélectionnez Désinstaller, puis suivez les instructions.

DØL

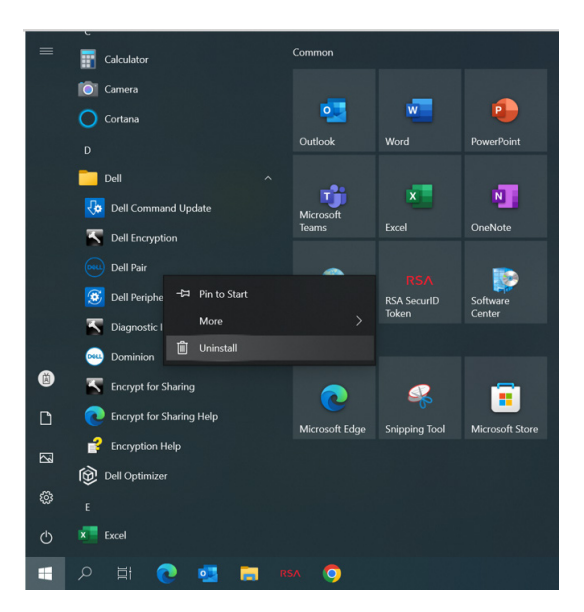

### Désinstallation via la ligne de commande :

- Ouvrez une invite de commande.
- Dans l'invite de commande, pointez vers le répertoire d'installation du fichier exécutable de Dell Pair.
- Saisissez la commande de désinstallation :
	- o C:\Program Files\Dell\Dell Pair\Uninstall.exe
- Si vous devez procéder à la désinstallation en mode silencieux, saisissez la commande suivante :
	- o C:\Program Files\Dell\Dell Pair\Uninstall.exe /S

DEL

# <span id="page-8-0"></span>**Interface utilisateur**

Lorsqu'un appareil (souris, clavier, etc.) prenant en charge Dell Pair est activé et placé à proximité de la portée de détection Bluetooth du PC, Dell Pair affiche une notification qui invite l'utilisateur à connecter l'appareil au PC. Si vous cliquez sur « Appairer», l'appareil est appairé de manière transparente au PC via la technologie Bluetooth.

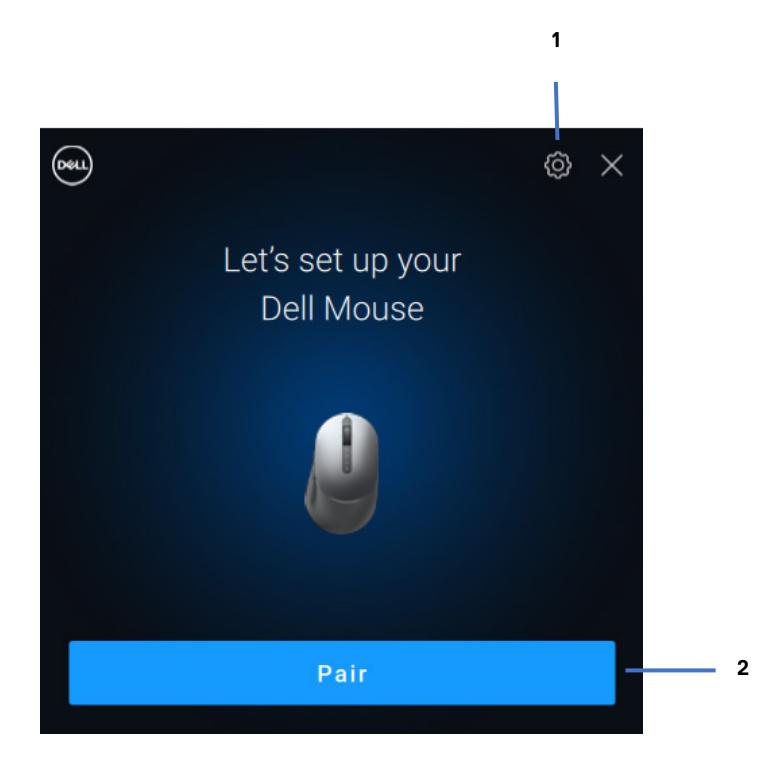

- 1 Paramètres de Dell Pair
- 2 Lancement de l'appairage via Bluetooth

**DZA** 

## <span id="page-9-0"></span>**Caractéristiques générales**

Vous pouvez cliquer sur le **menu Démarrer > Dell > Dell Pair** pour ouvrir l'interface utilisateur et modifier le réglage de la fonctionnalité Dell Pair. Vous pouvez activer ou désactiver la fonctionnalité Dell Pair à partir de l'interface utilisateur, en faisant glisser le bouton en position « Marche » ou « Arrêt ».

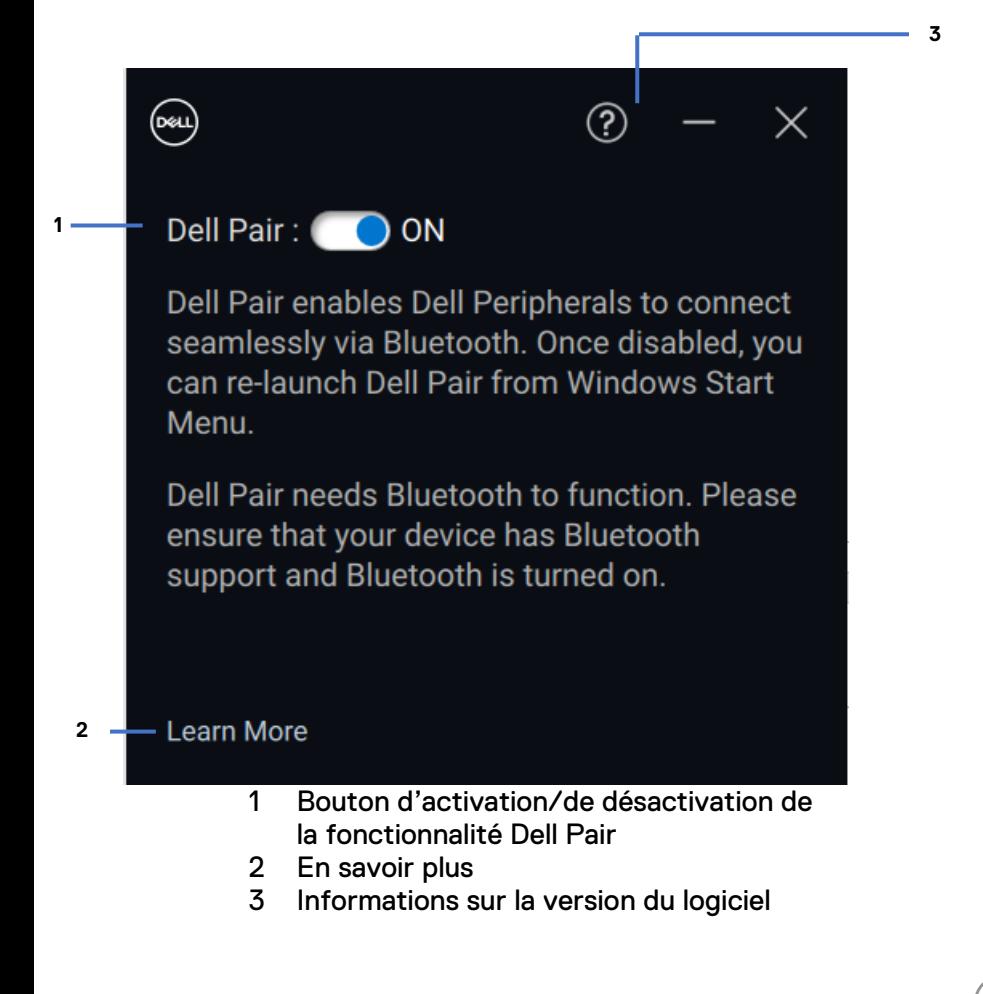

**DZA** 

**À découvrir :** l'application Dell Peripheral Manager vous permet de personnaliser divers périphériques Dell connectés à votre ordinateur. Pour en savoir plus sur ce logiciel et les modèles pris en charge, et pour le télécharger, rendez-vous sur [www.dell.com/support/dpem.](http://www.dell.com/support/dpem)

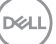

### <span id="page-11-0"></span>**Accessibilité**

#### **Fonctionnalité de narration**

L'application prend en charge une fonctionnalité de narration qui vous permet de lire et d'interagir avec les commandes d'application affichées à l'écran, comme le texte ou les boutons, sans souris.

- Appuyez sur les touches Windows + Ctrl + Entrée pour démarrer la fonctionnalité de narration. Pour l'arrêter, sélectionnez à nouveau ces touches.
- Vous pouvez également appuyer sur les touches Windows + Ctrl + N pour ouvrir les paramètres de la fonctionnalité de narration, puis activer l'option sous « Utiliser la fonctionnalité de narration ».

#### **Navigation au clavier**

L'application prend en charge l'accessibilité par clavier. Toutes les commandes sont accessibles avec la touche Tabulation. Pour sélectionner/appeler une commande, appuyez sur la barre d'espace.

#### **Mode d'analyse**

Vous pouvez naviguer dans l'application à l'aide des touches fléchées Haut et Bas. Pour activer ou désactiver le mode d'analyse, appuyez sur les touches de fonctionnalité de narration + barre d'espace.

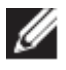

**REMARQUE** : la touche de la fonctionnalité de narration peut être personnalisée avec les commandes de narration. Par défaut, ce sont les touches Verr Maj et Inser qui jouent ce rôle.

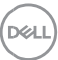

# <span id="page-12-0"></span>**Dépannage**

Si la notification Dell Pair ne s'affiche pas lors de la première mise sous tension d'un appareil, vérifiez les causes possibles indiquées ci-dessous :

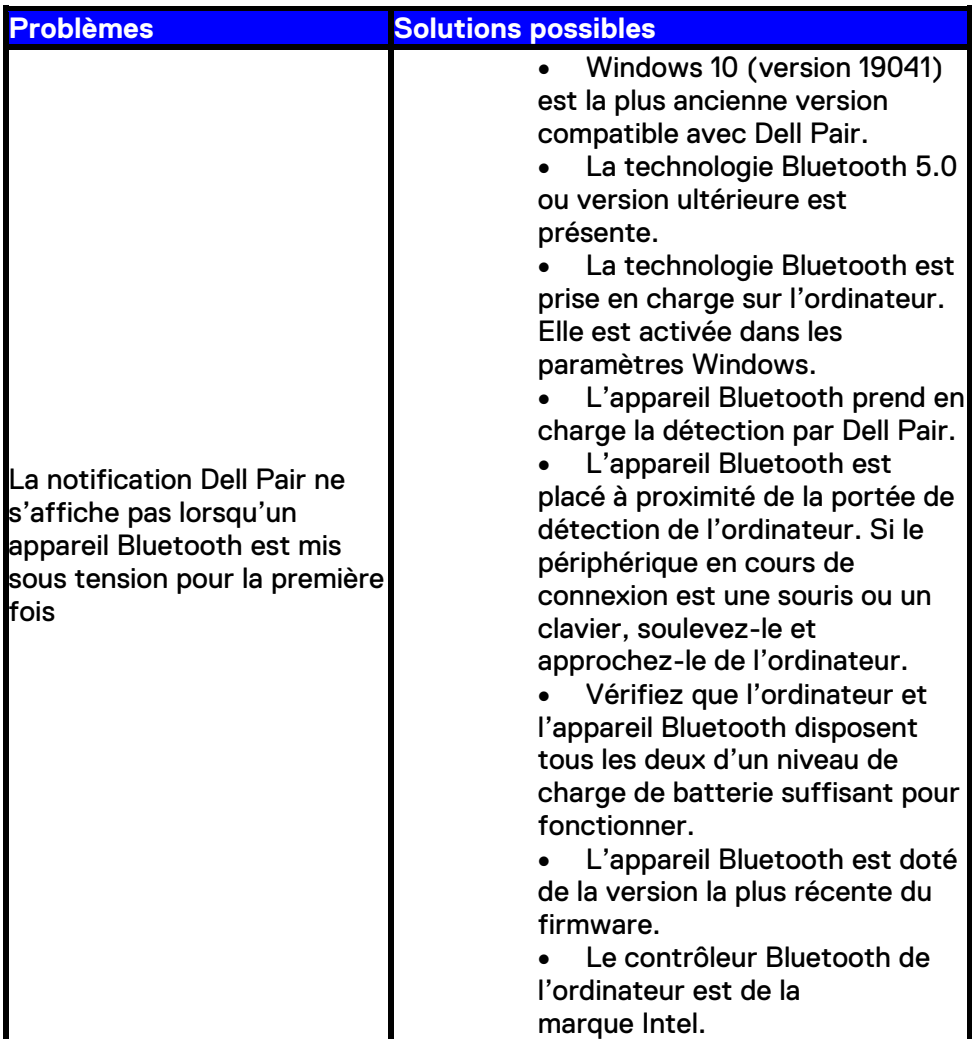

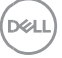

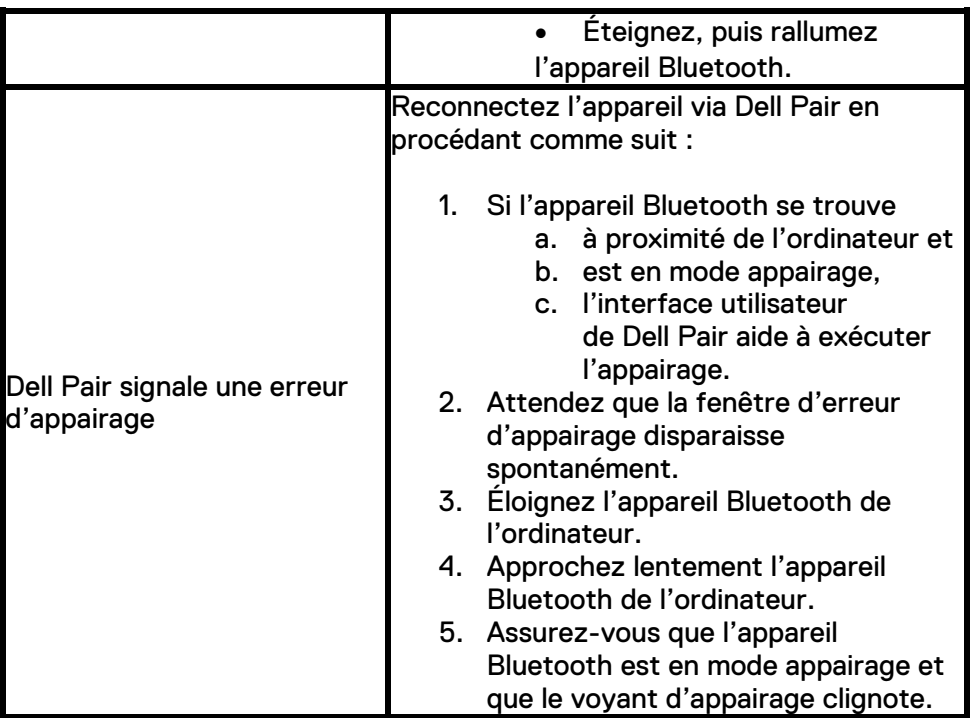

 $($ DELL